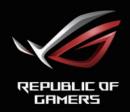

# RUGSTRIX XG27WQ CURVED GAMING MONITOR

**//51/15** 

First Edition February 2020

#### Copyright © 2020 ASUSTeK COMPUTER INC. All Rights Reserved.

No part of this manual, including the products and software described in it, may be reproduced, transmitted, transcribed, stored in a retrieval system, or translated into any language in any form or by any means, except documentation kept by the purchaser for backup purposes, without the express written permission of ASUSTEK COMPUTER INC. ("ASUS").

Product warranty or service will not be extended if: (1) the product is repaired, modified or altered, unless such repair, modification of alteration is authorized in writing by ASUS; or (2) the serial number of the product is defaced or missing.

ASUS PROVIDES THIS MANUAL "AS IS" WITHOUT WARRANTY OF ANY KIND, EITHER EXPRESS OR IMPLIED, INCLUDING BUT NOT LIMITED TO THE IMPLIED WARRANTIES OR CONDITIONS OF MERCHANTABILITY OR FITNESS FOR A PARTICULAR PURPOSE. IN NO EVENT SHALL ASUS, ITS DIRECTORS, OFFICERS, EMPLOYEES OR AGENTS BE LIABLE FOR ANY INDIRECT, SPECIAL, INCIDENTAL, OR CONSEQUENTIAL DAMAGES (INCLUDING DAMAGES FOR LOSS OF PROFITS, LOSS OF BUSINESS, LOSS OF USE OR DATA, INTERRUPTION OF BUSINESS AND THE LIKE), EVEN IF ASUS HAS BEEN ADVISED OF THE POSSIBILITY OF SUCH DAMAGES ARISING FROM ANY DEFECT OR ERROR IN THIS MANUAL OR PRODUCT.

SPECIFICATIONS AND INFORMATION CONTAINED IN THIS MANUAL ARE FURNISHED FOR INFORMATIONAL USE ONLY, AND ARE SUBJECT TO CHANGE AT ANY TIME WITHOUT NOTICE, AND SHOULD NOT BE CONSTRUED AS A COMMITMENT BY ASUS. ASUS ASSUMES NO RESPONSIBILITY OR LIABILITY FOR ANY ERRORS OR INACCURACIES THAT MAY APPEAR IN THIS MANUAL, INCLUDING THE PRODUCTS AND SOFTWARE DESCRIBED IN IT.

Products and corporate names appearing in this manual may or may not be registered trademarks or copyrights of their respective companies, and are used only for identification or explanation and to the owners' benefit, without intent to infringe.

### Table of Contents

| Notices iv                                          |
|-----------------------------------------------------|
| Safety informationv                                 |
| Care & Cleaningvii                                  |
| Takeback Servicesviii                               |
| 1.1 Welcome! 1-1                                    |
| 1.2 Package Contents 1-1                            |
| 1.3 Assembling the Monitor Arm/Base 1-2             |
| 1.4 Connect Cables 1-3                              |
| 1.4.1 Rear of the LCD Monitor1-3                    |
| 1.5 Monitor Introduction 1-4                        |
| 1.5.1 Using the Control Buttons1-4                  |
| 1.5.2 GamePlus Function1-5                          |
| 1.5.3 GameVisual Function1-7                        |
| 2.1 Detaching the Stand (for VESA Wall<br>Mount)2-1 |
| 2.2 Adjusting the Monitor3-1                        |
| 3.1 OSD (On-Screen Display) Menu 3-2                |
| 3.1.1 How to Reconfigure3-2                         |
| 3.1.2 OSD Function Introduction3-3                  |
| 3.2 Aura3-10                                        |
| 3.3 Specifications3-11                              |
| 3.4 Troubleshooting (FAQ)3-13                       |
| 3.5 Supported Timing List 3-14                      |

## **Notices**

This device complies with Part 15 of the FCC Rules. Operation is subject to the following two conditions:

- · This device may not cause harmful interference, and
- This device must accept any interference received including interference that may cause undesired operation.

This equipment has been tested and found to comply with the limits for a Class B digital device, pursuant to Part 15 of the FCC Rules. These limits are designed to provide reasonable protection against harmful interference in a residential installation. This equipment generates, uses and can radiate radio frequency energy and, if not installed and used in accordance with the instructions, may cause harmful interference to radio communications. However, there is no guarantee that interference will not occur in a particular installation. If this equipment does cause harmful interference to radio or television reception, which can be determined by turning the equipment off and on, the user is encouraged to try to correct the interference by one or more of the following measures:

- Reorient or relocate the receiving antenna.
- Increase the separation between the equipment and receiver.
- Connect the equipment to an outlet on a circuit different from that to which the receiver is connected.
- · Consult the dealer or an experienced radio/TV technician for help.

This product implements power management functionality. In case of no signal input after 10 seconds, the product automatically goes to sleep/standby mode.

This digital apparatus does not exceed the Class B limits for radio noise emissions from digital apparatus set out in the Radio Interference Regulations of the Canadian Department of Communications.

This class B digital apparatus complies with Canadian ICES-003.

This product complies with the "India E-Waste (Management) Rules, 2016" and prohibits use of lead, mercury, hexavalent chromium, polybrominated biphenyls (PBBs) and polybrominated diphenyl ethers (PBDEs) in concentrations exceeding 0.1 % by weight in homogenous materials and 0.01% by weight in homogenous materials for cadmium, except for the exemptions listed in Schedule II of the Rule.

# Safety information

- Before setting up the monitor, carefully read all the documentation that came with the package.
- To prevent fire or shock hazard, never expose the monitor to rain or moisture.
- Never try to open the monitor cabinet. The dangerous high voltages inside the monitor may result in serious physical injury.
- If the power supply is broken, do not try to fix it by yourself. Contact a qualified service technician or your retailer.
- Before using the product, make sure all cables are correctly connected and the power cables are not damaged. If you detect any damage, contact your dealer immediately.
- Slots and openings on the back or top of the cabinet are provided for ventilation. Do not block these slots. Never place this product near or over a radiator or heat source unless proper ventilation is provided.

٧

- The monitor should be operated only from the type of power source indicated on the label. If you are not sure of the type of power supply to your home, consult your dealer or local power company.
- Use the appropriate power plug which complies with your local power standard.
- Do not overload power strips and extension cord. Overloading can result in fire or electric shock.
- Avoid dust, humidity, and temperature extremes. Do not place the monitor in any area where it may become wet. Place the monitor on a stable surface.
- Unplug the unit during a lightning storm or if it will not be used for a long period of time. This will protect the monitor from damage due to power surges.
- Never push objects or spill liquid of any kind into the slots on the monitor cabinet.
- To ensure satisfactory operation, use the monitor only with UL listed computers which have appropriate configured receptacles marked between 100-240V AC.
- The socket-outlet shall be installed near the equipment and shall be easily accessible.
- If you encounter technical problems with the monitor, contact a qualified service technician or your retailer.
- This product may contain chemicals known to the State of California to cause cancer, and birth defects or other reproductive harm. Wash hands after handling.
- Provide an earthing connection before the mains plug is connected to the mains

# Care & Cleaning

- Before you lift or reposition your monitor, it is better to disconnect
  the cables and power cord. Follow the correct lifting techniques
  when positioning the monitor. When lifting or carrying the monitor,
  grasp the edges of the monitor. Do not lift the display by the stand or
  the cord.
- Cleaning. Turn your monitor off and unplug the power cord. Clean the monitor surface with a lint-free, non-abrasive cloth. Stubborn stains may be removed with a cloth dampened with mild cleaner.
- Avoid using a cleaner containing alcohol or acetone. Use a cleaner intended for use with the LCD. Never spray cleaner directly on the screen, as it may drip inside the monitor and cause an electric shock.
- The screen may flicker during the initial use due to the nature of the fluorescent light. Turn off the Power Switch and turn it on again to make sure that the flicker disappears.
- You may find slightly uneven brightness on the screen depending on the desktop pattern you use.
- When the same image is displayed for hours, an afterimage of the previous screen may remain after switching the image. The screen will recover slowly or you can turn off the Power Switch for hours.
- When the screen becomes black or flashes, or cannot work anymore, contact your dealer or service center to fix it. Do not repair the screen by yourself!

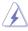

WARNING: Information to prevent injury to yourself when trying to complete a task.

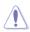

CAUTION: Information to prevent damage to the components when trying to complete a task.

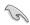

IMPORTANT: Information that you MUST follow to complete a task.

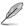

NOTE: Tips and additional information to aid in completing a task.

Refer to the following sources for additional information and for product and software updates.

#### ASUS websites

The ASUS websites worldwide provide updated information on ASUS hardware and software products. Refer to <a href="http://www.asus.com">http://www.asus.com</a>

#### 2. Optional documentation

Your product package may include optional documentation that may have been added by your dealer. These documents are not part of the standard package.

# Takeback Services

ASUS recycling and takeback programs come from our commitment to the highest standards for protecting our environment. We believe in providing solutions for our customers to be able to responsibly recycle our products, batteries and other components as well as the packaging materials.

Please go to <a href="http://csr.asus.com/english/Takeback.htm">http://csr.asus.com/english/Takeback.htm</a> for detail recycling information in different region.

# 1.1 Welcome!

Thank you for purchasing the ASUS® LCD monitor!

The latest widescreen LCD monitor from ASUS provides a crisper, broader, and brighter display, plus a host of features that enhance your viewing experience.

With these features, you can enjoy the convenience and delightful visual experience that the monitor brings to you!

# 1.2 Package Contents

Check your package for the following items:

- ✓ I CD Monitor
- ✓ Monitor Base
- ✓ Quick Start Guide
- ✓ Warranty Card
- ✓ 1x USB Cable (optional)
- ✓ 1x Adaptor
- ✓ 1x Power Cord
- ✓ 1x HDMI Cable (optional)
- ✓ 1x DP Cable (optional)
- ✓ LED projection cover and changeable films (optional)
- ✓ Input/Output Ports Cover

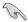

- If any of the above items is damaged or missing, contact your retailer immediately.
- Select "ON" when you see the message "LIGHT IN MOTION ON/OFF" appears if you want to turn on the red light on the base. Select "OFF" if you want it to turn off. If you disable this function but later wish to reactivate it, please use the OSD menu to turn it on.
- If no signal is detected for around 12 minutes, the monitor automatically enters saving mode.

# 1.3 Assembling the Monitor Arm/Base

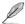

- While assembling the monitor arm/base, we recommend that you keep the monitor inside its EPS (Expanded Polystyrene) packaging.
- Align the screw hole on the arm with the bundled screw on the base. Then
  insert the base into the arm.
- 2. Fix the base to the arm by fastening the bundled screw.
- 3. Align the triangle marks on the monitor base and the LED projection cover. Then attach the LED projection cover to the monitor base.
- 4. Remove the monitor from its EPS packaging.

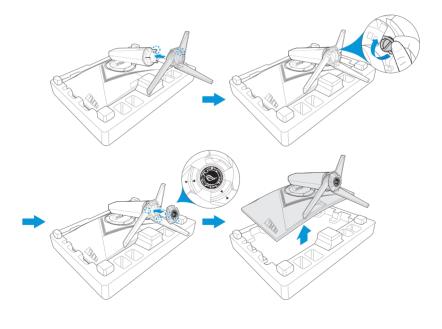

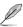

• Base screw size: M5 x 13 mm

# 1.4 Connect Cables

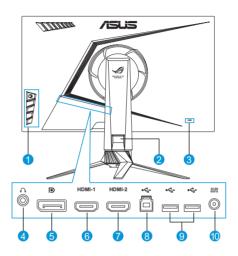

- Control buttons
- 2. Cable management
- 3. Kensington Lock
- 4. Earphone jack
- 5. DisplayPort

- 6. HDMI-1 port
- 7. HDMI-2 port
- 8. USB 3.0 Type B port
- 9. USB 3.0 Type A port x2
- 10. DC-IN port

## 1.5 Monitor Introduction

Use the control buttons on the side of the monitor to adjust the image settings. Press key 1-5 to activate the key list page.

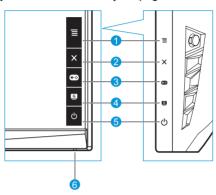

### 1. $\equiv$ ( $\bigcirc$ 5-way) Button:

- Turn on the OSD menu. Enact the selected OSD menu item.
- Increase/Decrease values or moves your selection up/down/ left/right.

#### Close Button:

- Exit the OSD menu.
- Turn on the OSD menu when the monitor enters standby mode or display the "NO SIGNAL" message.

#### 3 GamePlus Button:

- Activate Crosshair, Timer, FPS Counter, or Display Alignment function.
- Move the  $\equiv$  ( $\bigcirc$ ) button up/down to select and press  $\equiv$  ( $\bigcirc$ ) to confirm the function needed.
- Turn on the OSD menu when the monitor enters standby mode or display the "NO SIGNAL" message.

#### 4. G GameVisual Button:

- Press this hotkey to switch from eight video preset modes (Scenery Mode, Racing Mode, Cinema Mode, RTS/RPG Mode, FPS Mode, sRGB Mode, MOBA Mode, and User Mode) with GameVisual ™ Video Intelligence Technology.
- Turn on the OSD menu when the monitor enters standby mode or display the "NO SIGNAL" message.

#### 5. **(b)** Power Button:

Press this button to turn the monitor on/off.

#### Power Indicator.

· The color definition of the power indicator is as the table below.

| Status | Description  |
|--------|--------------|
| White  | ON           |
| Amber  | Standby mode |
| OFF    | OFF          |

The GamePlus function provides a toolkit and creates a better gaming environment for users when playing different types of games. The crosshair overlay with four different crosshair options lets you choose the one that best suits the game you are playing. There is also an onscreen timer you can position on the left of the display so you can keep track of the elapsed gaming time; while the FPS (frames per second) counter lets you know how smooth the game is running. Display Alignment displays alignment lines on 4 sides of the screen, serving as an easy and handy tool for you to line up multiple monitors perfectly.

#### To active GamePlus:

- 1. Press the GamePlus hotkey.
- 2. Move the  $\equiv$  ( $\bigcirc$ ) button up/down to select among different functions.
- 3. Press the  $\equiv$  ( $\bigcirc$ ) button or move the  $\equiv$  ( $\bigcirc$ ) button right to confirm the function you choose, and move the  $\equiv$  ( $\bigcirc$ ) button up/down to navigate through the settings. Move the  $\equiv$  ( $\bigcirc$ ) button left to go back, off, or exit.

4. Highlight the desired setting and press the **■** (**⊘**) button to activate it. Press the **X** button to inactivate it.

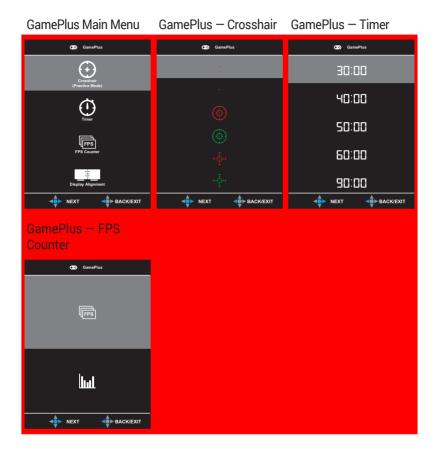

The GameVisual function helps you select among different picture modes in a convenient way.

To active GameVisual:

Press the GameVisual hotkey repeatedly to select.

- Scenery Mode: This is the best choice for scenery photo displaying with GameVisual™ Video intelligence Technology.
- Racing Mode: This is the best choice for racing game playing with GameVisual™ Video intelligence Technology.
- **Cinema Mode**: This is the best choice for movie watching with GameVisual™ Video intelligence Technology.
- RTS/RPG Mode: This is the best choice for Real-Time Strategy (RTS)/ Role-Playing Game (RPG) playing with GameVisual™ Video intelligence Technology.
- **FPS Mode**: This is the best choice for First Person Shooter game playing with GameVisual™ Video intelligence Technology.
- sRGB Mode: This is the best choice for viewing photos and graphics from PCs.
- MOBA Mode: This is the best choice for Multiplayer Online Battle Arena (MOBA) games playing with GameVisual<sup>™</sup> Video intelligence Technology.
- **User Mode**: More items are adjustable in the Color menu.

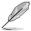

- In the Racing Mode, the Saturation, Sharpness, and ASCR functions are not user-configurable.
- In the sRGB, the Saturation, Color Temp., Sharpness, Brightness, Contrast, and ASCR functions are not user-configurable.

# 2.1 Detaching the Stand (for VESA Wall Mount)

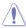

 Avoid damaging the monitor surface. While detaching the monitor stand, always keep the monitor inside its EPS packaging.

The detachable stand of this monitor is specially designed for VESA wall mount.

- 1. Disconnect power and signal cables. Carefully put the monitor facedown on its EPS packaging.
- 2. Remove the covers on where the monitor and the arm meet.
- 3. Remove the four (4) screws securing the arm to the rear of the monitor.
- 4. Detach the stand (arm and base) from the monitor.

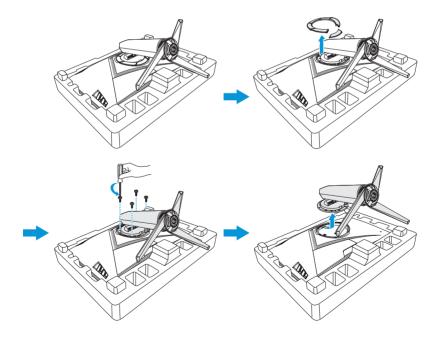

2-1

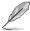

- The VESA wall mount kit (100 x 100 mm) is purchased separately.
- Use only the UL Listed Wall Mount Bracket with minimum weight/load 22.7kg (Screw size: M4 x 15 mm).

# 2.2 Adjusting the Monitor

- For optimal viewing, we recommend that you look at the full face of the monitor, then adjust the monitor to the angle that is most comfortable for you.
- Hold the stand to prevent the monitor from falling while changing its angle.
- The recommended adjusting angle is -5° to +20° (for tilt)/+50° to -50° (for swiveling), and adjustable height is 10 cm.

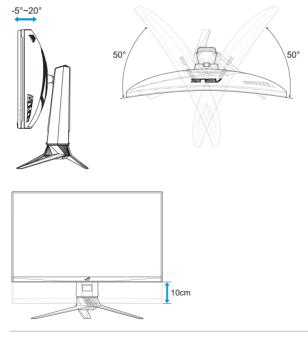

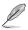

• It is normal that the monitor slightly shakes while you adjust the viewing angle.

# 3.1 OSD (On-Screen Display) Menu

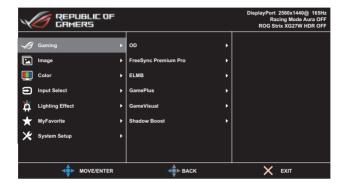

- 1. Press the  $\equiv$  ( $\bigcirc$ ) button to activate the OSD menu.
- 2. Move the  $\equiv$   $\bigcirc$  button up/down to navigate through the functions. Highlight the desired function and press the  $\equiv$   $\bigcirc$  button to activate it. If the function selected has a sub-menu, move the  $\equiv$   $\bigcirc$  button up/down again to navigate through the sub-menu functions. Highlight the desired sub-menu function and press the  $\equiv$   $\bigcirc$  button or move the  $\equiv$   $\bigcirc$  button right to activate it.
- 3. Move the  $\equiv$  ( $\bigcirc$ ) button up/down to change the settings of the selected function.
- To exit and save the OSD menu, press the X button or move the ≡ (○) button left repeatedly until the OSD menu disappears. To adjust other functions, repeat steps 1 to 3.

### 1. Gaming

Configure your gaming preferences.

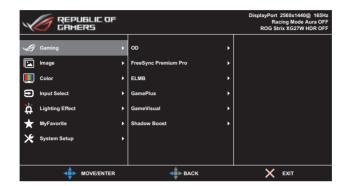

- OD (Over Drive): Speeds up the response time by Over Drive technology. The adjusting range is from lower Level 0 to the fastest Level 5
- FreeSync Premium Pro: Allows a FreeSync Premium Pro supported graphics source (HDMI and DisplayPort) to dynamically adjust display refresh rate based on typical content frame rates for power efficient, virtually stutter free and lowlatency display update.

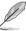

- If the FreeSync Premium Pro is enabled, the ELMB function is grayed out.
- ELMB: Decreases motion blur and minimizes ghosting when onscreen objects are fast-moving. This function is available when the refresh rate is 100Hz, 120Hz, 144Hz, or 165Hz.

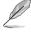

- If the FreeSync Premium Pro is enabled, the ELMB function is grayed out.
- · While playing the HDR video, the ELMB function cannot be used.
- **GamePlus**: Configures the gaming environment. For more information, refer to pages 1-5 and 1-6.
- **GameVisual**: Selects the picture mode. For more information, refer to page 1-7.

 Shadow Boost: Adjusts the monitor gamma curve to enrich the dark tones in an image making dark scenes and objects much easier be found. Available options: None, Level 1, Level 2, Level 3, and Dynamic Adjustment.

### 2. Image

Configure the image parameters.

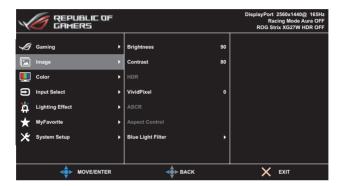

- **Brightness**: Adjusts the brightness level. The adjusting range is from 0 to 100
- Contrast: Adjusts the contrast level. The adjusting range is from 0 to 100.
- HDR: High Dynamic Range. Contains three HDR modes (ASUS Cinema HDR, ASUS Gaming HDR and FreeSync Premium Pro).
   HDR item will be locked when connected to AMD FreeSync Premium Pro video.
- VividPixel: ASUS Exclusive Technology that brings lifelike visuals for crystal-clear and detail-oriented enjoyment. The adjusting range is from 0 to 100.
- ASCR: Enables or disables dynamic contrast ratio function.
- Aspect Control: Adjusts the aspect ratio to Full and 4:3.

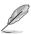

• 4:3 is only available when the input source is in 4:3 and 5:4 format.

• Blue Light Filter: Reduce the energy level of blue light emitted from LED backlight. To turn off the Blue Light Filter, select Level 0.

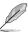

- When Blue Light Filter is activated, the default settings of Racing Mode will be automatically imported.
- Between Level 1 to Level 3, the Brightness function is user-configurable.
- Level 4 is optimized setting. It is compliance with TUV Low Blue Light Certification. The Brightness function is not user-configurable.

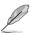

Please refer to the following to alleviate eye strains:

- Users should take some time away from the display if working for long hours. It is advised to take short breaks (at least 5 mins) after around 1 hour of continuous working at the computer. Taking short and frequent breaks is more effective than a single longer break.
- To minimize eye strain and dryness in your eyes, users should rest the eye periodically by focusing on objects that are far away.
- Eye exercises can help to reduces eye strain. Repeat these exercises
  often. If eye strain continues please consult a physician. Eye exercises: (1)
  Repeating look up and down (2) Slowly roll your eyes (3) Move your eyes
  diagonal.
- High energy blue light may lead to eye strain and AMD (Age-Related Macular Degeneration). Blue light filter to reduce 70% (max.) harmful blue light to avoiding CVS (Computer Vision Syndrome).

#### 3. Color

Select the image color you like from this menu.

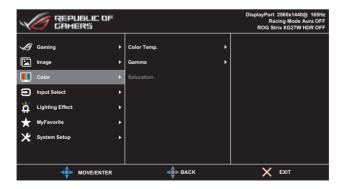

 Color Temp.: Selects the desired color temperature. Available options: Cool, Normal, Warm, and User Mode.

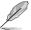

- In the User Mode, colors of R (Red), G (Green), and B (Blue) are user-configurable;
   the adjusting range is from 0 to 100.
- Gamma: Allows you to set the color mode to 1.8, 2.2, or 2.5.
- Saturation: Adjusts the saturation level. The adjusting range is from 0 to 100.

### 4. Input Select

Select the input source.

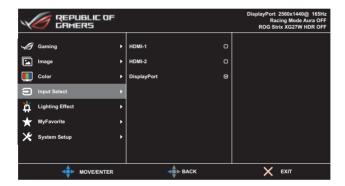

### 5. Lighting Effect

Configure the lighting effect parameters.

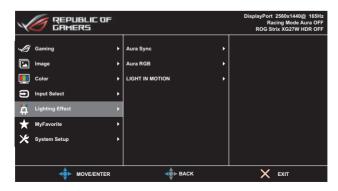

- Aura Sync: Allows you to turn on or off the Aura Sync function that synchronizes the Aura RGB light effect among all supported devices.
- Aura RGB: Sets the Aura RGB light pattern on the rear of the monitor. Available options: Rainbow, Color Cycle, Static, Breathing, Strobing, and OFF.

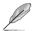

- For Aura RGB patterns, such as Static, Breathing, and Strobing you can set your
  preferred color. The color options include red (R), green (G), blue (B), cyan (C),
  magenta (M), and yellow (Y).
- LIGHT IN MOTION: Sets the red light intensity level on the base from Level 1 to Level 3. To turn off the red light, set Level 0.

### 6. MyFavorite

Load/Save all settings on the monitor.

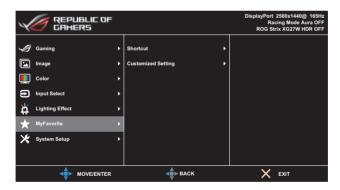

### 7. System Setup

Adjust the system configuration.

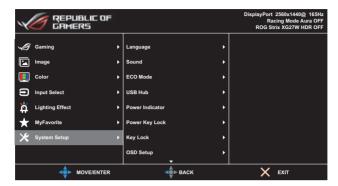

(Page 1/2)

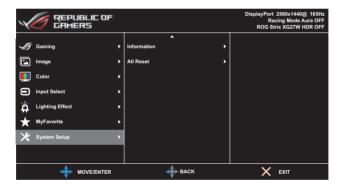

(Page 2/2)

- Language: Selects the OSD language.
- Sound:
  - **Volume**: Adjusts the volume level from 0 to 100.
  - Mute: If checked, mutes the volume.
- **ECO Mode**: Allows you to turn on or off the ECO Mode for reducing power consumption.
- USB Hub: Sets the USB Hub availability during standby.
   Available options: On During Standby or Off During Standby.

- Power Indicator: Turns the power LED indicator on/off.
- Power Key Lock: Disables/Enables the power key.
- **Key Lock**: Pressing down the **■** (**○**) button for more than five seconds to activate or deactivate the key lock function.
- OSD Setup: Adjusts the OSD Timeout, DDC/CI, and Transparency of the OSD screen.
- Information: Displays the monitor information.
- All Reset: Select YES to revert all settings to the factory default mode.

## 3.2 Aura

AURA is a software program that controls the colorful LEDs on supported devices, such as monitors, motherboards, graphic cards, desktop PCs, etc. Aura allows you to adjust the color of the RGB LEDs on these devices and select different light effects. You can also correct or adjust the color of the LEDs by calibrating them.

#### To activate Aura:

- 1. Turn ON the **Aura Sync** function in the OSD menu.
- Connect the USB 3.0 upstream port of the monitor to the USB port of your computer.
- 3. Install AURA and then restart the computer.
- 4. Double-click the AURA program icon on your desktop.

Refer to the figure below for information about the AURA program functions.

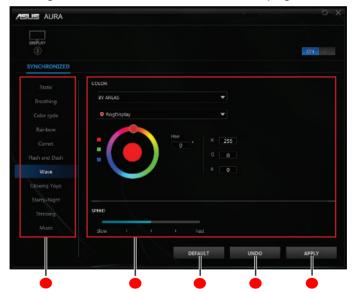

- Select the desired AURA lighting effect when the system has beer turned on.
- 2 Adjust AURA lighting options
- 3 Click to enable the default settings
- 4 Click to undo the changes
- Click to apply the changes.

# 3.3 Specifications

Model **XG27W0** 

27 inches diagonal Panel Size

(Active Display Area: 596.736(H) x 335.664(V) mm)

Max. Resolution 2560 (H) x 1440 (V)

Brightness (Typ.) 400 cd/m<sup>2</sup>

Contrast Ratio (Typ.) 3000:1

Viewing Angle (CR≤10) 178°(H)/178°(V)

**Display Colors** 16.7M colors

Response Time 4ms (GTG): 1ms (MPRT)

> HDMI x 2, DP x 1, USB 3.0 (downstream) x 2, Inputs:

USB 3.0 (upstream) x 1

**Terminals** Audio input: N/A

> **Audio** Yes outout:

> > <24W

Power ON consumption (Measuring a screen brightness of 200 nits

wihtout audio/ USB/ Card reader connection)

Standby power < 0.5W at AC110V~ AC220V consumption

Power off power consumption

< 0.5W at AC110V~ AC220V

Phys. Dimension (incl.

523.4 x 619.4 x 268.62 mm base) (HxWxD)

Box Dimension (HxWxD) 553 ±5 x 730 ±5 x 260 ±5 mm

Net Weight (incl. stand)  $6.2 \pm 0.5 \text{ kg}$ Gross Weight (Esti.)  $9.3 \pm 1 \text{ kg}$ 

**VESA Wall Mounting** Yes (100 mm x 100 mm)

DELTA: ADP-65GD B. 19Vdc 3.42A, AC100~240V Voltage Rating

at 50/60Hz

Operating temperature: 0 ~ 40°C Temperature

Storage temperature: -20 ~ 60°C

| Model                         | XG27WQ                                                                                                    |
|-------------------------------|----------------------------------------------------------------------------------------------------|
| Accessories                   | Adapter, Power cord, Quick Start Guide, Warranty card, HDMI cable (optional), DP cable (optional), USB cable (optional), LED projection cover and changeable films (optional), Input/Output ports cover                            |
| Compliance and<br>Standards   | CCC, China Energy Label, UL/C-UL, CB, BSMI, CU(EAC), MSIP(KCC), VCCI, FCC, CE RCM, E-Standby, GEMS, KC(EK), TUV Low Blue Light/Flicker-Free, RoHS, WEEE, EuP (Energy Saving Only), Ukr SEPRO, J-MOSS, Windows 7/8.1/10WHQL         |
| Multi-Language OSD<br>Support | English, French, German, Spanish, Italian, Dutch,<br>Russian, Polish, Czech, Croatian, Hungarian,<br>Romanian, Portuguese, Turkish, Traditional<br>Chinese, Simplified Chinese, Japanese, Korean,<br>Persian, Thai, and Indonesian |

<sup>\*</sup>Specifications subject to change without notice.

# 3.4 Troubleshooting (FAQ)

| Problem                                                        | Possible Solution                                                                                    |
|----------------------------------------------------------------|----------------------------------------------------------------------------------------------------|
| Power LED is not ON                                            | • Press the <b>U</b> button to check if the monitor is turned on.                                    |
|                                                                | Check if the adapter and power cord are properly<br>connected to the monitor and the power outlet.   |
|                                                                | Check the <b>Power Indicator</b> function in the OSD menu.<br>Select "ON" to turn on the power LED.  |
| The power LED lights white and                                 | Check if the monitor and the computer are turned on.                                                 |
| there is no screen image                                       | Make sure the signal cable is properly connected to<br>the monitor and the computer.                 |
|                                                                | Inspect the signal cable and make sure none of the pins are bent.                                    |
|                                                                | Connect the computer with another available monitor<br>to check if the computer is properly working. |
| Screen image is too light or dark                              | Adjust the <b>Contrast</b> and <b>Brightness</b> settings via OSD.                                   |
| Screen image bounces or a wave pattern is present in the image | Make sure the signal cable is properly connected to<br>the monitor and the computer.                 |
|                                                                | <ul> <li>Move electrical devices that may cause electrical interference.</li> </ul>                  |
| Screen image has color defects (white does not look white)     | Inspect the signal cable and make sure that none of<br>the pins are bent.                            |
|                                                                | Perform All Reset via OSD.                                                                           |
|                                                                | Select the appropriate color temperature (Color Temp.) via OSD.                                      |
| No sound or sound is low                                       | <ul> <li>Adjust the volume settings of your monitor or computer.</li> </ul>                          |
|                                                                | Make sure the computer sound card driver is properly installed and activated.                        |
|                                                                | Check the audio source.                                                                              |

# 3.5 Supported Timing List

### PC Supported Primary Timing

| Timing List     | HDMI2.0 | Display Port 1.2 | Note    |
|-----------------|---------|------------------|---------|
| 640x480@60Hz    | ٧       | V                |         |
| 640x480@67Hz    | V       | V                |         |
| 640x480@72Hz    | V       | V                |         |
| 640x480@75Hz    | V       | V                |         |
| 720x480@60Hz    | V       | V                |         |
| 720x576@50Hz    | V       | V                |         |
| 800x600@56Hz    | V       | V                |         |
| 800x600@60Hz    | V       | V                |         |
| 800x600@72Hz    | V       | V                |         |
| 800x600@75Hz    | V       | V                |         |
| 1024x768@60Hz   | V       | V                |         |
| 1024x768@70Hz   | V       | V                |         |
| 1024x768@75Hz   | V       | V                |         |
| 1280x1024@60Hz  | V       | V                |         |
| 1280x1024@75Hz  | V       | V                |         |
| 1280x720@50Hz   | V       | V                |         |
| 1280x720@60Hz   | V       | V                |         |
| 1440x900@60Hz   | V       | V                |         |
| 1680x1050@60Hz  | V       | V                |         |
| 1920x1080@50Hz  | V       | V                |         |
| 1920x1080@60Hz  | V       | V                |         |
| 1920x1080@100Hz | V       | V                |         |
| 1920x1080@120Hz | V       | V                |         |
| 1920x1080@144Hz | V       | Χ                |         |
| 1920x1080@165Hz | Χ       | Χ                |         |
| 2560x1440@60Hz  | V       | V                | Default |
| 2560x1440@120Hz | V       | V                |         |
| 2560x1440@144Hz | V       | V                |         |
| 2560x1440@165Hz | Χ       | V                |         |

### Video Timing

| Timing List        | HDMI2.0 | Display Port 1.2 | Note |
|--------------------|---------|------------------|------|
| 720x480P@59.94Hz   | V       | V                |      |
| 720x480P@60Hz      | V       | V                |      |
| 720x576P@50Hz      | V       | V                |      |
| 1280x720p@50Hz     | V       | V                |      |
| 1280x720P@59.94Hz  | V       | V                |      |
| 1280x720P@60Hz     | V       | V                |      |
| 1920x1080P@59.94Hz | V       | V                |      |
| 1920x1080P@60Hz    | V       | V                |      |
| 1920x1080P@50Hz    | V       | V                |      |
| 1920x1080P@100Hz   | V       | V                |      |
| 1920x1080P@120Hz   | V       | V                |      |
|                    |         |                  |      |

<sup>\*</sup> Modes not listed in the table may not be supported. For optimal resolution, we recommend that you choose a mode listed in the table above.

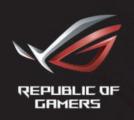